# BARNTALK® WEB PORTAL USER GUIDE

Nov. 2023

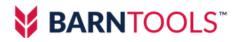

# **Table of Contents**

| Web Portal Overview                                      |    |
|----------------------------------------------------------|----|
| Logging In                                               | 3  |
| Improved Feed Monitoring and BarnTalk Sensor Management! |    |
| Overlaying BinTalk Feed Inventory Readings               | 4  |
| General Management of Sensor Thresholds                  |    |
| Temperature Alarms                                       | 5  |
| Dry Contact Alarms                                       | 6  |
| Using Water Consumption Data and Alarms                  | 7  |
| View historical hourly, daily or monthly consumption     | 7  |
| Hourly Consumption Graph                                 | 8  |
| Monthly Consumption Graph                                | 9  |
| Managing Water Alarms and Thresholds                     | 9  |
| Gateway Alarms Report                                    |    |
| Viewing Historical Sensor Alarms                         | 12 |
| Rename Sensors                                           | 12 |
| Download Sensor Data                                     | 12 |
| Call Tree Ownership                                      | 13 |

# Web Portal Overview

The BarnTalk Web Portal allows BarnTalk users to log into BarnTalk from a web browser. From there, some simple functions are available for ease of use. A gateway owner can see all their gateways from the web portal.

When setup on a Web Portal, Gateways from several owners can be brought together to be seen by designated users within your organization. Additional functionality will be added to the BarnTalk Web Portal on a regular basis.

# Logging In

- 1.https://barntalk-portal.barntools.com/
- 2. Enter mobile phone number
- 3. Enter PIN code sent to mobile phone

### Notes:

Contact **support@barntools.com** to add or remove users. A mobile phone number, Name, and Email are necessary for each user. Users do not need to have the BarnTalk App or be guests of a BarnTalk owner. All users have the same permissions within the Web Portal.

### Improved Feed Monitoring and BarnTalk Sensor Management!

- 1. You can now view all of your sensors on a single page and decide to set filters based on what's most important for the day. Even better, you're able to edit and manage information reported by those sensors directly from that single page.
- 2. We've also included an ability to overlay Feedgraph data for any BinTalk's installed across your Gateway(s). This gives you a quick visual inventory reading to help you make quick decisions and analyze trends.

### **Overlaying BinTalk Feed Inventory Readings**

If you'd like to graph a visual reading of BinTalk sensors across your site you can accomplish that quickly by clicking on the "Sensors" tab on the left hand side of your web portal.

#### From there, simply change the right drop-down at the top of your screen to "BinTalk".

- 1. You can then select to view BinTalk on All Barns, or just a specific Gateway.
- 2. There is also a search bar in the very top right corner which makes finding a specific Gateway easier if you have a long list.

#### Once you have the list of BinTalk sensors pulled up:

- 1. Choose "All Visible Sensors" or
- 2. Select a smaller subset of sensors on the list.

After you've made that selection simply hit the "Bulk Actions" drop-down and then "Graph Data" This will display your BinTalk data in the following format:

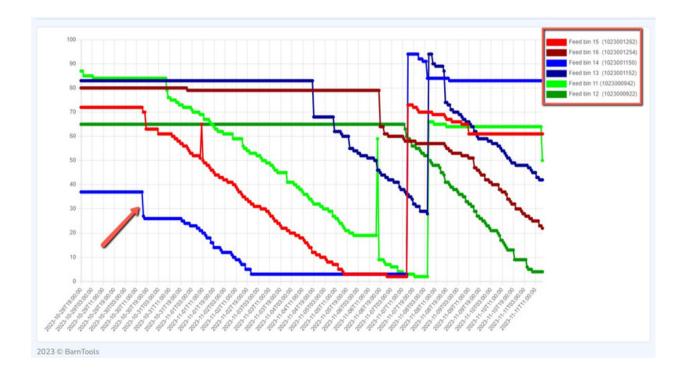

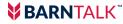

The BinTalk graph allows you to hover over any line and drill even further into data. Hovering over a line will show:

- 1. The % full for that specific sensor.
- 2. BinTalk Name.
- 3. Time Stamp of the data.
- 4. Sensor Serial Number.

You can also see the colors of the lines match the key in the top right corner.

TIP: If you'd rather pair the graph down to just a couple sensors, click on the colors in the key to make the corresponding line is hidden. Don't worry, they're not gone. Just re-click the same button and the line will reappear.

### **General Management of Sensor Thresholds**

- 1. Select Sensors from left menu
- 2. Select which type of sensor you would like to see to adjust thresholds
  - a. Temperature
  - b.Dry Contact
  - c.Water Meter

| BARNTALK" Portal        | =                                          |                                       |             |              |         |            |          |                | +15154504       |
|-------------------------|--------------------------------------------|---------------------------------------|-------------|--------------|---------|------------|----------|----------------|-----------------|
| 🕸 Barns                 | Sensors<br>Filterable list of Sensors to a | ct upon                               |             |              |         |            |          |                |                 |
| *1 <sup>4</sup> Sensors | Bulk Actions • All Barns                   | All Sensor Types •                    | 🗌 All Visit | ole Sensors  |         |            |          | Search:        | 866834043503668 |
| Alarm History           | Sensor                                     | S All Sensor Types                    | e           | Last Updated | Battery | Connection | Alarms 🕴 | Barn           | Actions         |
| People                  | BinTalk                                    | BinTalk<br>BinTrac                    |             |              |         |            |          |                |                 |
|                         | <ul> <li>BinTalk 01</li> </ul>             | 1 BirdScale                           | ty          | in an hour   |         | Fair       | Disabled | BarnTools Farm | I               |
| Logout                  | BinTalk 02                                 | 1( DryContact                         | ty          | in an hour   |         | Fair       | Disabled | BarnTools Farm | 1               |
|                         | BinTalk 03                                 | Humidity<br>10<br>Propane             | ty          | in an hour   |         | Fair       | Disabled | BarnTools Farm | I               |
|                         | BinTalk 04                                 | 1( Temp                               | 6           | in an hour   |         | Fair       | Disabled | BarnTools Farm | 1               |
|                         | ScottWestBinTalk17                         | 1( TempOD                             | ty          | in an hour   |         | Good       | Disabled | BarnTools Farm | 1               |
|                         | ScottWestBinTalk18                         | WaterMeter<br>10<br>WirelessDryContac | 6           | in an hour   | -       | Very Good  | Disabled | BarnTools Farm | 1               |
|                         | ScottWestBinTalk19                         |                                       | mpty        | in an hour   |         | Very Good  | Disabled | BarnTools Farm | I               |
|                         | ScottWestBinTalk20                         | 1023000020 E                          | mpty        | in an hour   |         | Very Good  | Disabled | BarnTools Farm | 1               |

### **Temperature Alarms**

- 1. Select "Temperature" from top menu.
- 2. Select your Gateway from top menu that defaults to "All Barns".
- 3. Click the right-hand "Actions Menu".
- 4. You can Rename, change thresholds, and download sensor data.

| BARNTALK" Portal        | =                                     |                              |               |         |            |         |                                   | +151545040                     |
|-------------------------|---------------------------------------|------------------------------|---------------|---------|------------|---------|-----------------------------------|--------------------------------|
| 🖉 Barns                 | Sensors<br>Filterable list of Sensors | to act upon                  |               |         |            |         |                                   |                                |
| ⁰t <sup>ª</sup> Sensors | Bulk Actions * Pohl                   | Iman Farms * Temp * 🗌 All Vi | sible Sensors |         |            |         | Search:                           |                                |
| Alarm History           | Sensor                                | Serial Value                 | Last Updated  | Battery | Connection | Alarms  | Barn                              | Actions 🕴                      |
| People                  | Temp                                  |                              |               |         |            |         |                                   |                                |
| - reopte                | Office Temp                           | 436107111 69.8 F             | in an hour    |         | Very Good  | Healthy | Pohlman Farms                     |                                |
| 🗘 Logout                |                                       |                              |               |         |            |         | Showing 1 to 1 of 1 entries (file | Rename Sensor<br>Set Threshold |
|                         | 2023 © BarnTools                      |                              |               |         |            |         |                                   | Download Data                  |

You can also BULK adjust the temp sensor thresholds as well! By clicking the check boxes on the left hand side of the sensors you want to change, and then selecting "Bulk Actions" drop down.

NOTE: Changes made to the thresholds for one sensor can be applied to all.

|                                | ure Threshold Rang<br>afe Owarning Omerge |          | 10°F 0°F         |                  |                | 50<br>50°F 60°F 70°F |                 |                   |   |
|--------------------------------|-------------------------------------------|----------|------------------|------------------|----------------|----------------------|-----------------|-------------------|---|
|                                | Enab                                      | led 💽    |                  |                  |                |                      |                 |                   |   |
|                                |                                           |          |                  |                  |                | Searc                | h:              |                   |   |
| Barn                           | Sensor                                    | Enabled  | Current<br>Value | Low<br>Emergency | Low<br>Warning | Safe Range           | High<br>Warning | High<br>Emergency |   |
| <sup>o</sup> ohlman Farms      | Office Temp                               | Enabled  | 69.8°F           | 40°F             | 50°F           | 51-76°F              | 77°F            | 80°F              | Φ |
| Ryken Gateway                  | West Room                                 | Enabled  | 71.6°F           | 40°F             | 50°F           | 51-99°F              | 100"F           | 110°F             | Φ |
|                                | East Room                                 | Enabled  | 73.4°F           | 40°F             | 50°F           | 51-99°F              | 100"F           | 110°F             | Φ |
| Ryken Gateway                  |                                           | Enabled  | 73.4°F           | 40°F             | 50°F           | 51-99°F              | 100"F           | 105°F             | Φ |
| Ryken Gateway<br>Ryken Gateway | Little Barn                               |          |                  |                  |                | _                    |                 | 115°F             | 0 |
|                                | Little Barn<br>Outdoor Temp               | Disabled | 69.8°F           | -20°F            | -19°F          | -18-113°F            | 114°F           | 1154              | φ |

### **Dry Contact Alarms**

- 1. Select Dry Contact top menu
- 2. Select Gateway from dropdown menu
- 3. Select the "Actions" button on the right-hand side

### 4. From there you can adjust the following preferences:

- a. Notify when the circuit is Closed vs Opened
- b. Enable notifications and alert types (SMS & call or Push Notifications).
- c. Set recognition time (time before alerts are sent from this sensor).

|               |                 |                  |                       |       |             | nowing 1 t |
|---------------|-----------------|------------------|-----------------------|-------|-------------|------------|
| Ryken Gateway | Generator POWER | (                | On Off                | SMS   | 0 min.      | Disable    |
| Barn          | Sensor          | Curr             | Notify<br>rently When |       | Alert After | Enable     |
|               |                 |                  |                       |       | Search:     |            |
|               | Enabled         |                  |                       |       |             |            |
|               | Alert After     | 0                | minutes               |       |             |            |
|               | Alert Type      | O Push Notificat | ion 🔵 SMS & '         | Voice |             |            |
|               | Alert When      | Open (Off) (     | Closed (On)           |       |             |            |

# **Using Water Consumption Data and Alarms**

For more information on Water Meters, visit go.barntools.com/WaterMeter.

### View historical hourly, daily or monthly consumption:

- 1. Select "Water Meter" from top menu.
- 2. Review historical data by clicking the "Actions" menu and choosing "Graph Data". a. This view will display two options: Hourly or Monthly.

# 

# Hourly Consumption Graph

- 1. The graph will display three different data points
  - a. Black bars are total consumption in gallons per hour
  - b. Blue line is the total running average over the last three days
  - c. By clicking % change above the graph, the green line will show that data

### Note:

### % change is based on the last 24 hours compared to the running average

You are able to hover over each data point to get the exact reading at a given hour.

# **Monthly Consumption Graph**

The graph will display three different data points

- a. Black bars are total consumption in gallons per days
- b. Blue line is the total running average over the last three days.

You can choose which month you'd like to see in the top left drop-down.

a. Note: The dataset only contains the past three months.

### Managing Water Alarms and Thresholds

- 1. Under the homepage, make sure "Water Meter" is still selected in the top menu.
- 2. Click the "Actions" menu on the right-hand side.
- 3. Select "Set Threshold."
- 4. There are four options for water alarms:
  - a. Time with Zero Flow (hours)
  - b.% Below 3-Day Average Based on hourly consumption
  - c.% Above 3-Day Average Based on hourly consumption
  - d. Leak detection in gallons per hour
- 5. Leak detection can be set in two ways:
  - a. Monitoring a GPH leak "All Day."
  - b. Monitoring a GPH leak during certain hours based on animal age/behavior.

|               |                                      |      |       |              |                   |               |          | Showing 2    | 1 to 1 of 1 er | ntrie |
|---------------|--------------------------------------|------|-------|--------------|-------------------|---------------|----------|--------------|----------------|-------|
| Ryken Gateway | West R                               | moc  |       | 3 hr         | Disabled          |               |          | Disabled     | Disabled       | Ф     |
| 3am           | Sensor                               |      |       | Zero<br>Flow | Leak<br>Detection | Leak<br>Start | Leak End | 3 day<br>Low | 3 day<br>High  |       |
|               |                                      |      |       |              |                   |               | Search:  |              |                |       |
|               | Above 3-day Averag<br>Safe OWarnin   |      |       |              |                   |               |          |              |                |       |
|               | Below 3-day Average<br>Safe • Warnin |      |       |              |                   |               |          |              |                |       |
|               | Leak Detectio                        | on 🔍 | 0     |              | GPH               | Common C      | Options  | <b>×</b> 0   | Hours of A     | larr  |
|               |                                      |      |       |              |                   |               |          |              |                |       |
|               | Time with Zero Flo                   | w 💽  | 3 hou | rs           |                   |               | ~        |              |                |       |

### Note:

- Alarms will become active *only after* 4 days of history are available. This is most relevant to newly installed water meters
- You can also Mute water alarms for a set amount of time by using the same "Bulk Actions" menu

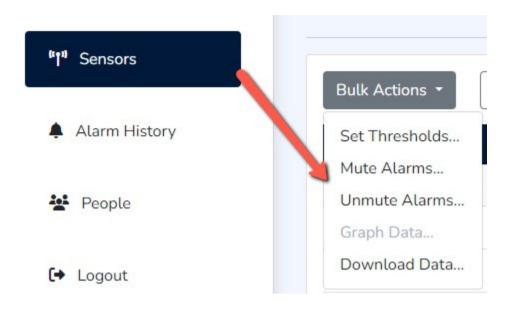

### **Gateway Alarms Report**

- 1. Select "Alarm History" from the left menu.
- 2. By default, the list will show all alarms on the gateways you have access to.
- 3. In the top right, you can search for the barn you want to research.
- 4. View a list of all alarms on your gateway.
- 5. You can also download this data to a .CSV file.

| BARNTALK Portal | =                                              |                           |                               |                      |                      | +151545 |
|-----------------|------------------------------------------------|---------------------------|-------------------------------|----------------------|----------------------|---------|
| Barns           | Alarm History<br>The last month of Alarm histo |                           |                               |                      | $\mathbf{x}$         |         |
| Sensors         | Bulk Actions                                   | e Alarms                  | Download CSV                  |                      | Search: ryken        |         |
| Alarm History   | 🕆 Level 🕴 Alarm                                | Barn Sensor               | Status   Start                | Acknowledged         | Resolved             | Actio   |
| People          | Emergency Wireless Dry<br>Contact Alarm        | Ryken Gateway             | Resolved 7:09:34am 11/06/2023 | 7:11:08am 11/06/2023 | 7:34:16am 11/06/2023 | v Logs  |
| Logout          | Emergency Above 3-Day<br>Average Alarm         | Ryken Gateway Little Barn | Resolved 4:07:47am 11/03/2023 | 5:07:47am 11/03/2023 | 5:07:47am 11/03/2025 | 1       |
|                 | Emergency Above 3-Day<br>Average Alarm         | Ryken Gateway Little Barn | Resolved 3:07:47am 11/03/2023 | 4:07:47am 11/03/2023 | 4:07:47am 11/03/2023 | 1       |
|                 | Emergency Above 3-Day<br>Average Alarm         | Ryken Gateway Little Barn | Resolved 2:07:47am 11/03/2023 | 3:07:47am 11/03/2023 | 3:07:47am 11/03/2023 | 1       |
|                 | Emergency Above 3-Day                          | Ryken Gateway Little Barn | Resolved 1:07:47am 11/03/2023 | 2:07:47am 11/03/2023 | 2:07:47am 11/03/2023 | 1       |

# **Viewing Historical Sensor Alarms**

- 1.On the menu above, click on the "Actions" button on the far right-hand side. a.Select "Logs".
- 2. View a detailed report of every person who received each alarm, and when.

### **Rename Sensors**

- 1. In the left menu, select "Sensors".
- 2. You can filter the list to the type of sensor(s) you want to update.
- 3. Using the "Actions" menu on the left, just click "Rename Sensor," and you will get a dialog box allowing you to enter the new name.

# **Download Sensor Data**

- 1. Select "Sensors" from the left menu.
- 2. Select a Gateway from the top menu.
- 3. Click on "Bulk Actions".
- 4. Select date range.
  - a. There is no minimum range but the maximum is 90 days.
- 5. You will also see an option to "Just Latest Data," which is just barn, sensor, and latest data (not a specified range).
- 6. Click "Download".

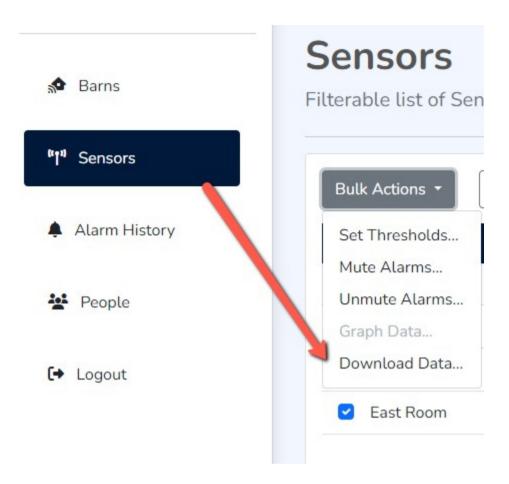

# **Call Tree Ownership**

- 1. Select "Barns" from the left menu and locate the Gateway you want to update.
- 2. On the right-hand side, click "Actions > Modify Call Tree".
- 3. See current call tree, including order.
- 4. Control the following:
  - a. Call tree order.
  - b. Add or remove call tree members.
  - c. Enable or disable notifications for call tree members.

### **&** Modify Call Tree

|   |       |                  |              |                       | Search:     |             |        |        |  |  |  |
|---|-------|------------------|--------------|-----------------------|-------------|-------------|--------|--------|--|--|--|
| ( | Order | User             | Phone        | Email                 | Role        | Device Type | Notify | Remove |  |  |  |
| = | 1     | Jake (BarnTools) | +19796763004 | jsterle@barntools.com | n Owner     | ios         |        |        |  |  |  |
| = | 2     | BarnTools Team   | +15152596503 | admin@barntools.com   | n Member    | iOS         |        | ×      |  |  |  |
| = | 4     | Todd Tarbox      | +14022144271 | ttarbox@barntools.co  | m Member    | Android     |        | ×      |  |  |  |
| = | 5     | Jason VanGundy   | +13196212542 | jvangundy@barntools   | .com Member | Android     |        | ×      |  |  |  |
| = | 6     | James BarnTools  | +14804955845 | jromo@barntools.com   | Member      | ios         |        | ×      |  |  |  |
| = | 9     | Matthew Smith    | +15156696164 |                       | Member      | Android     |        | ×      |  |  |  |
| = | 10    | Jackson Sterle   | +15157082526 | sterle33@iastate.edu  | Member      | ios         |        | ×      |  |  |  |
| = | 13    | Jim Ryken        | +15152904577 | jryken@barntools.com  | n Member    | ios         |        | ×      |  |  |  |

Close Save Call Tree

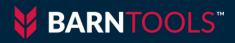

# Questions? Visit go.barntools.com/WebPortal or contact our Support Team.

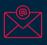

Email our support team: support@barntools.com

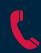

Call or Text: **515-272-5122** 

Call Toll Free: **855-580-0058** 

During the hours of 8 AM - 5 PM CST Monday-Friday